## 支給申請書チェックシートの印刷方法

1.印刷したいシート名をクリックします。 ここでは例として、【基本奨励金(保育奨励金)】をクリックします。

- 2.[ファイル]をクリックします。
- 3.[印刷]をクリックします。
- 4.「設定」ドロップダウンリストから[両面印刷]を選択します。
- 5. [ ⊖ (戻る)] をクリックし、【裏面】も手順 1~4 を繰り返します。

6.[Ctrl]キーを押しながら印刷したいシート名をすべてクリックします。 ここでは例として、【基本奨励金(保育奨励金)】と【裏面】をクリックします。

7.[ファイル]をクリックします。

8.[印刷]をクリックします。

9. [プリンター] 一覧から使用しているプリンターを選択し、[印刷] ボタンをクリックし ます。

※保育奨励金(裏面無し)を申請する場合、チェックシートは2枚になります。

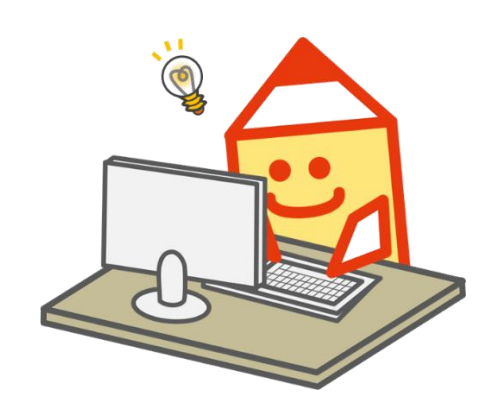